# **Arch – Vom Terminal-Prompt zum Desktop**

Stand: 09.05.2024 Quellen: https://www.freiesoftwareog.org, https://wiki.archlinux.org/

"Ach übrigens, ich verwende Arch"

Wer diese Broschüre durcharbeitet, kann das in Zukunft auch jedem der's nicht hören will sagen...

# I heard he is using Arch Linux

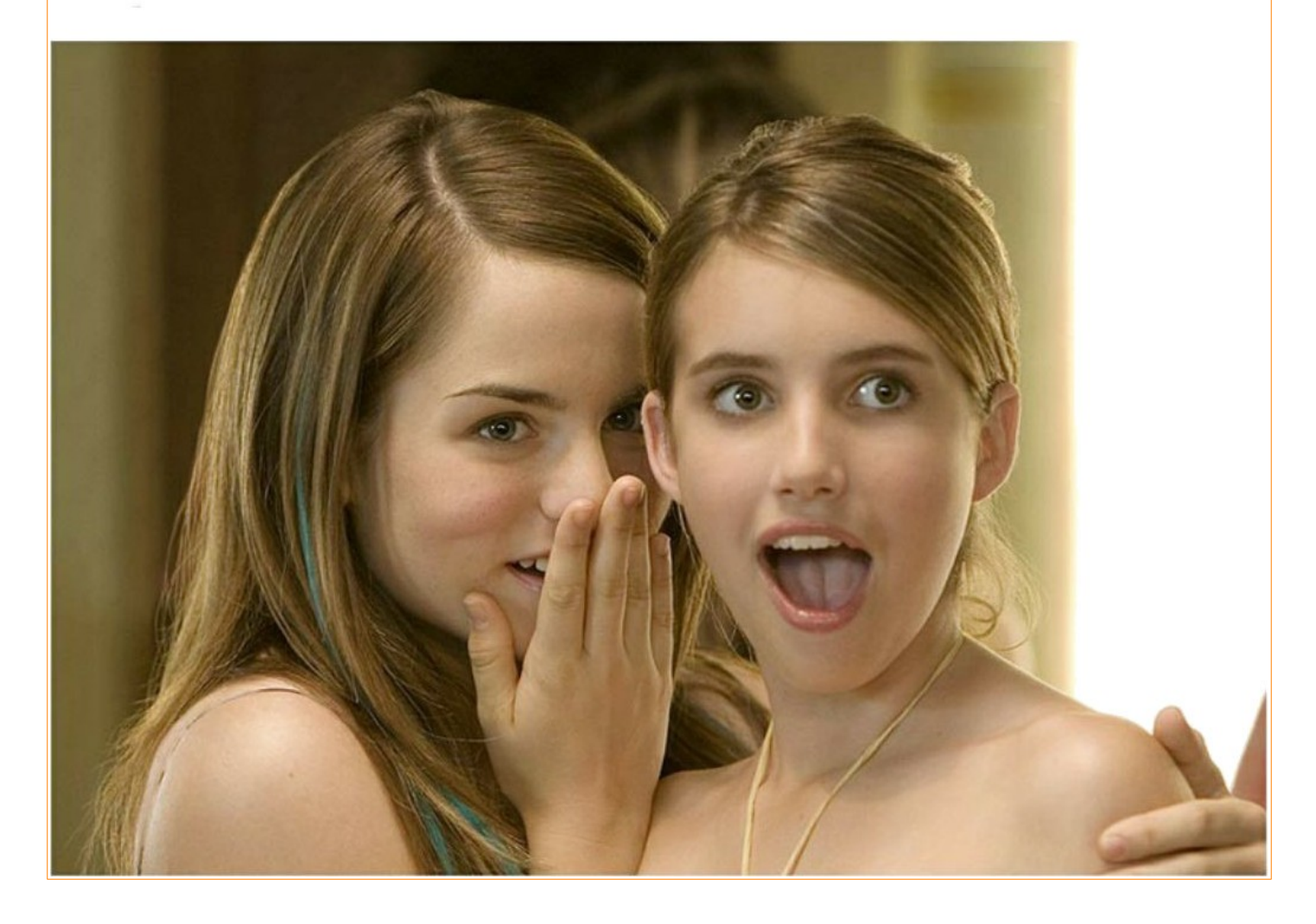

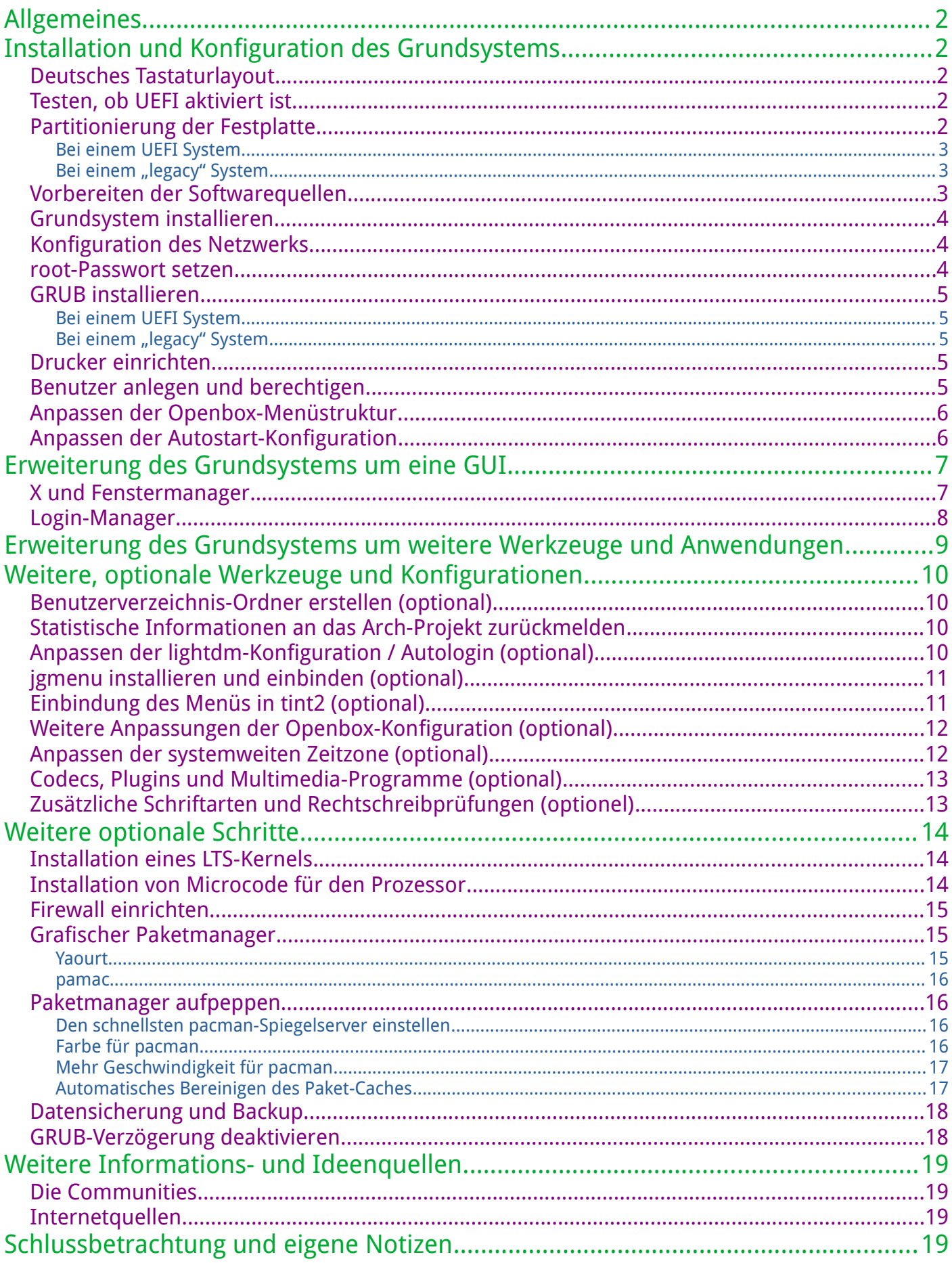

# <span id="page-2-4"></span>**Allgemeines**

Arch Linux ist eine unabhängig entwickelte, x86\_64-optimierte Linux-Distribution, die sich an erfahrene Linux-Nutzer richtet. Sie verwendet den selbst entwickelten Paketmanager "pacman", um Aktualisierungen für die neuesten Softwareanwendungen mit vollständiger Verfolgung der Abhängigkeiten bereitzustellen. Arch arbeitet mit einem Rolling-Release-System und kann von einem CD-Image oder über einen FTP-Server installiert werden. Die Standardinstallation bietet eine solide Grundlage, die es dem Benutzer ermöglicht, eine benutzerdefinierte Installation zu erstellen. Darüber hinaus bietet das Arch Build System (ABS) die Möglichkeit, auf einfache Weise neue Pakete zu erstellen, die Konfiguration von Bestandspaketen zu ändern und diese Pakete über das Arch Linux User Repository mit anderen Benutzern zu teilen.

Für diesen Kurz-/Schnelldurchlauf einer typischen Arch-Linux Installation setze ich voraus, dass es bereits einen bootfähigen Datenträger mit der aktuellsten Arch-Version gibt (DVD, USB-Stick, …).

Bei Drucklegung war dies die Version "2024.05.01".

## <span id="page-2-3"></span>**Installation und Konfiguration des Grundsystems**

Nachdem mit dem Boot-Datenträger gestartet wurde, geht es an die Vorbereitungen für die Installation.

### <span id="page-2-2"></span>**Deutsches Tastaturlayout**

Damit man von Anfang an mit einem deutschen Tastaturlayout arbeiten kann, gibt man folgendes ein:

loadkeys de-latin1

Hierbei bitte beachten, dass zum Zeitpunkt dieser Befehlseingabe "z" und "y" noch vertauscht sind. Auch der Bindestrich liegt noch auf der Taste "ß". Danach sollten Umlaute usw. aber verfügbar sein.

### <span id="page-2-1"></span>**Testen, ob UEFI aktiviert ist**

Ebenfalls im Terminal mit:

ls /sys/firmware/efi/efivars

existiert dieses Verzeichnis, handelt es sich um ein UEFI-System. Diese Information wird relevant, wenn es gleich um die Partitionierung des Systems geht.

### <span id="page-2-0"></span>**Partitionierung der Festplatte**

Zunächst verschafft man sich einen Überblick über die installierten Datenträger: fdisk -l

#### <span id="page-3-2"></span>**Bei einem UEFI System**

fdisk /dev/sda

Bei einem UEFI-System muss die erste Partition eine ESP/EFI-Partition sein:  $n \rightarrow$  disk number: 1  $\rightarrow$  default block size  $\rightarrow$  partition size: +512M  $t \rightarrow L$  für Liste  $\rightarrow$  entsprechende EFI-Nummer eingeben

Das Dateisystem für diese spezielle Partition wird mit

mkfs.fat -F32 /dev/sda1

erzeugt.

Die weiteren Partitionen (root, home und swap) werden entsprechend der "legacy" Methode angelegt.

#### <span id="page-3-1"></span>**Bei einem "legacy" System**

Hier entfällt die Erzeugung einer EFI-Partition und es werden nur die drei gewünschten Partitionen für root, home und swap angelegt:

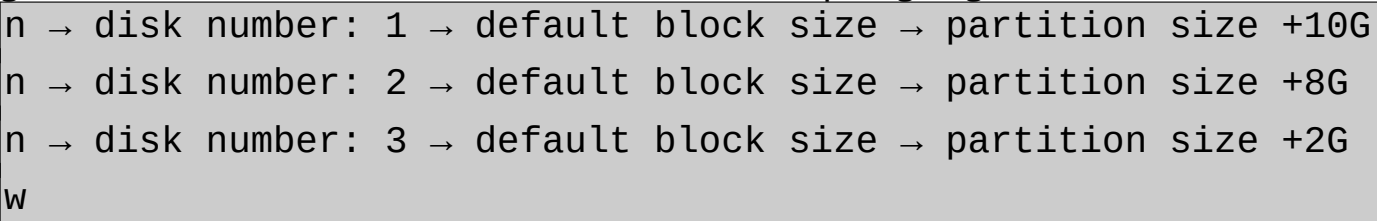

das Dateisystem für diese wird in beiden Fällen dann mit

```
mkfs.ext4 /dev/sda1
mkfs.ext4 /dev/sda2
mkswap /dev/sda3
```
erzeugt.

### <span id="page-3-0"></span>**Vorbereiten der Softwarequellen**

```
Um die Paket-/Softwarequellen einzurichten benötigt es die folgenden Befehle:
pacman Syy
pacman -S reflector
cp /etc/pacman.d/mirrorlist /etc/pacman.d/mirrorlist.bak
reflection -c "DE" -f 12 -l 10 -n 12 -save
    /etc/pacman.d/mirrorlist
```
### <span id="page-4-2"></span>**Grundsystem installieren**

Um ein minimales Grundsystem zu erhalten werden nun folgende Befehle abgesetzt: mount /dev/sda1 /mnt

pacstrap /mnt base linux linux-firmware nano xterm

Grundkonfiguration des installierten Arch-Systems:

genfstab -U /mnt >> /mnt/etc/fstab arch-chroot /mnt timedatectl list-timezones timedatctl set-timezone Europe/Paris

Dann stellen wir noch die Lokalisierung korrekt ein. In der Datei nano /etc/locale.gen

wird die Zeile mit "de DE" entkommentiert und danach gespeichert.

Dann werden die Zeichentabellen usw., generiert: locale-gen echo LANG=de\_DE.UTF-8 > /etc/locale.conf export LANG=de\_DE.UTF-8

### <span id="page-4-1"></span>**Konfiguration des Netzwerks**

Zunächst wird der lokale Hostname eingetragen: echo meinarch > /etc/hostname

Dann die Hosts-Datei erzeugt und mit dem Editor bearbeitet: touch /etc/hosts

nano /etc/hosts

Die Einträge lauten: 127.0.0.1 localhost

::1 localhost

127.0.0.1 meinarch

#### <span id="page-4-0"></span>**root-Passwort setzen**

passwd

### <span id="page-5-4"></span>**GRUB installieren**

Jetzt wird noch der Bootloader benötigt.

<span id="page-5-3"></span>**Bei einem UEFI System**

pacman -S grub efibootmgr mkdir /boot/efi mount /dev/sda1 boot/efi

grub-install --target=x86\_64-efi --bootloader-id=GRUB --efi-directory=/boot/efi

grub-mkconfig -o /boot/grub/grub.cfg

<span id="page-5-2"></span>**Bei einem "legacy" System** 

pacman -S grub grub-install /dev/sda grub-mkconfig -o /boot/grub/grub.cfg

## <span id="page-5-1"></span>**Drucker einrichten**

Das Einrichten von Druckern unter GNU/Linux ist dank CUPS sehr einfach. Es kümmert sich um viele Probleme und stellt alle notwendigen Pakete für die gängigsten Drucker zur Verfügung. Um einen Drucker in Arch Linux einzurichten, kann man die folgenden Befehle verwenden. Der erste Befehl ist die Installation des CUPS-Pakets und dann das anschließende Aktivieren/Starten des Dienstes:

sudo pacman -S cups

sudo systemctl enable cups.service

sudo systemctl start cups.service

Und damit man die Einrichtung nicht immer über http://localhost:631 machen muss, kann man noch das Paket system-config-printer installieren:

sudo pacman -S system-config-printer

# <span id="page-5-0"></span>**Benutzer anlegen und berechtigen**

Da das System momentan nur den root-User kennt, und man mit diesem natürlich keinesfalls regulär arbeiten sollte, wird nun (mindestens) ein weiterer "normaler" Benutzer angelegt und mit entsprechenden Berechtigungen ausgestattet:

pacman -S sudo useradd -m edi passwd edi

Diesen neuen User in benötigte Gruppen hinzufügen:

```
usermod -aG wheel,audio,video,storage edi
```
Die sudoers-Datei mit nano (statt visudo) aufrufen: EDITOR=nano visudo

und darin die folgende Zeile entkommentieren. %wheel ALL=(ALL:ALL) ALL

### <span id="page-6-2"></span>**Anpassen der Openbox-Menüstruktur**

Da das Openbox-Menü statisch erzeugt ist, kann man es entweder von Hand anpassen (und zwar jedesmal, wenn man etwas (de-)installiert), oder man bedient sich eines bereitgestellten Python-Skriptes namens "menumaker", welches man unter https://sourceforge.net/projects/menumaker/files/ herunterladen kann. Danach ruft man es wie folgt auf, um sich eine auf das System zugeschnittene Menüstruktur aufbauen zu lassen:

\$ mmaker openbox -f -t xterm

### <span id="page-6-1"></span>**Anpassen der Autostart-Konfiguration**

Es sollten noch einige Anpassungen in der Autostart-Datei des Fenstermanagers gemacht werden, damit man vernünfig arbeiten kann. Diese liegt in: ~/.config/openbox/autostart

# polkit für sudo Befehle /usr/lib/mate-polkit/polkit-mate-authentication-agent-1 &  $\#$  Bildschirmauflösung xrandr -s 1920x1080 &  $\#$  panel tint2 &  $\#$  Hintergrundbild nitrogen --restore & # Systemtray Lautstärkeregler volumeicon &

### <span id="page-6-0"></span>**Erweiterung des Grundsystems um eine GUI**

Das installierte Arch-Grundsystem beinhaltet die standardmäßigen GNU/Linux Werkzeuge. Ansonsten allerdings nicht wirklich viel, womit sich vernünftige (Büro-) Arbeiten erledigen lassen würden.

Alles, was man sonst noch an Anwendungen und Werkzeugen benötigt, die einem das Leben leichter machen, muss man jetzt nachinstallieren.

Beispielsweise fehlt es an einer Grafischen Benutzeroberfläche (GUI) und an Standard-Anwendungen, welche man von "ganzheitlichen" Distributionen gewohnt ist (Office-Paket, Mailclient, Browser, Multimedia, …).

### <span id="page-7-0"></span>**X und Fenstermanager**

Für ein grafisches GNU/Linux Erlebnis installieren wir den schlanken und bewährten Fenstermanager "Openbox" nebst einigen Hilfsprogrammen. pacman -S xorg-server openbox obconf obmenu obkey tint2

lxappearance gnome-backgrounds volumeicon networkmanager mate-polkit

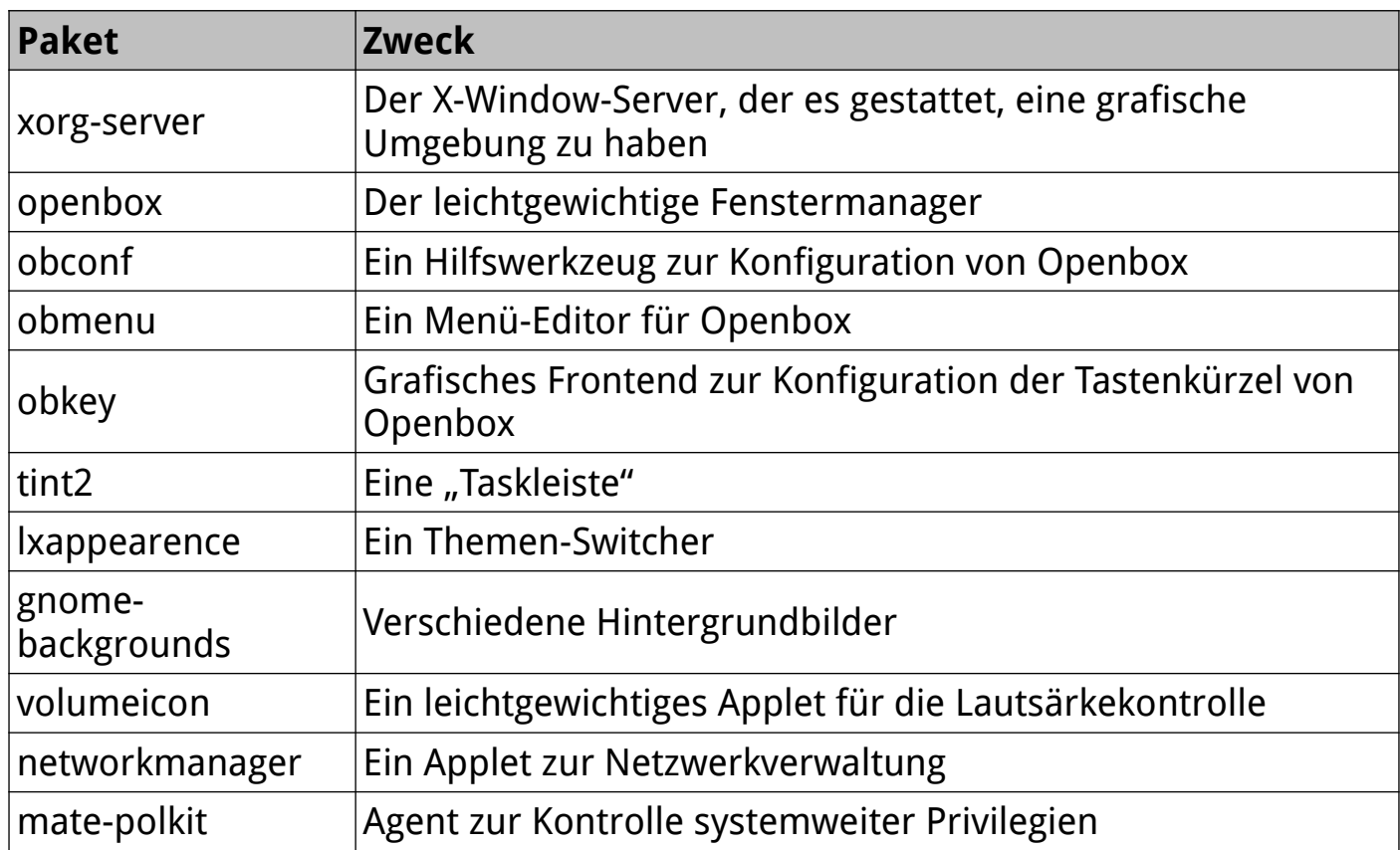

Den oben installierten Netzwerk-Manager muss man noch aktivieren: systemctl enable NetworkManager.service

Nach Installation des Fenstermanagers muss man noch einige Nachbereitungen vornehmen, um später die Konfiguration der Openbox für den Benutzer anpassen zu können:

mkdir -p /home/edi/.config/openbox

cp /etc/xdg/openbox/rc.xml /home/edi/.config/openbox/

cp /etc/xdg/openbox/menu.xml /home/edi/.config/openbox/

Schliesslich wird in der Datei xinitrc noch die Openbox als auszuführende Sitzung festgelegt:

nano /home/edi/.xinitrc

hier die Zeile

exec openbox-session

einfügen.

#### <span id="page-8-1"></span>**Login-Manager**

Um dem Benutzer eine grafische Benutzeroberfläche zur Anmeldung und Bedienung zu geben, installieren wir den "Greeter" lightdm: pacman -S lightdm lightdm-gtk-greeter

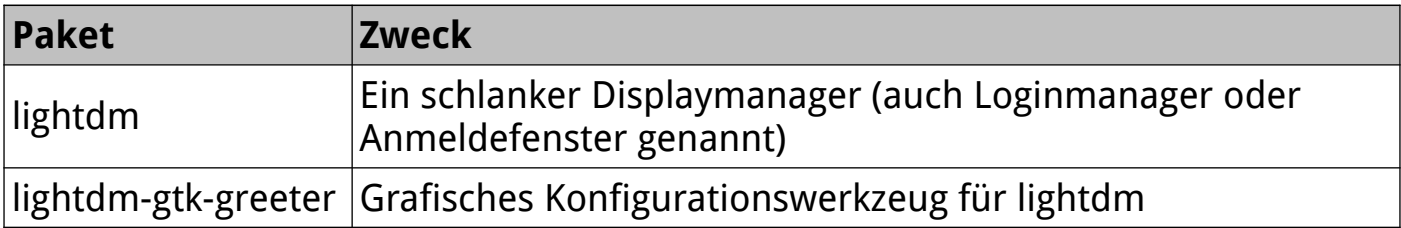

Danach muss lightdm noch aktiviert werden:

systemctl enable lightdm.service

Wenn das abgeschlossen ist, kann man das System einmal neu starten, um zu sehen, ob soweit alles in Ordnung ist, bevor man weitere Pakete installiert:  $exit$ 

umount /mnt

shutdown now -r

### <span id="page-8-0"></span>**Erweiterung des Grundsystems um weitere Werkzeuge und Anwendungen**

In diesem Schritt geht es um die Installation einiger weiterer Programme um die grafische Oberfläche "aufzupeppen" und natürlich Anwendungen für die tägliche Arbeit:

pacman -S pcmanfm nitrogen nano neofetch termite lxterminal firefox thunderbird libreoffice-fresh conky pluma sudo xarchiver unzip unrar tar p7zip p7zip-plugins rsync rofi screen

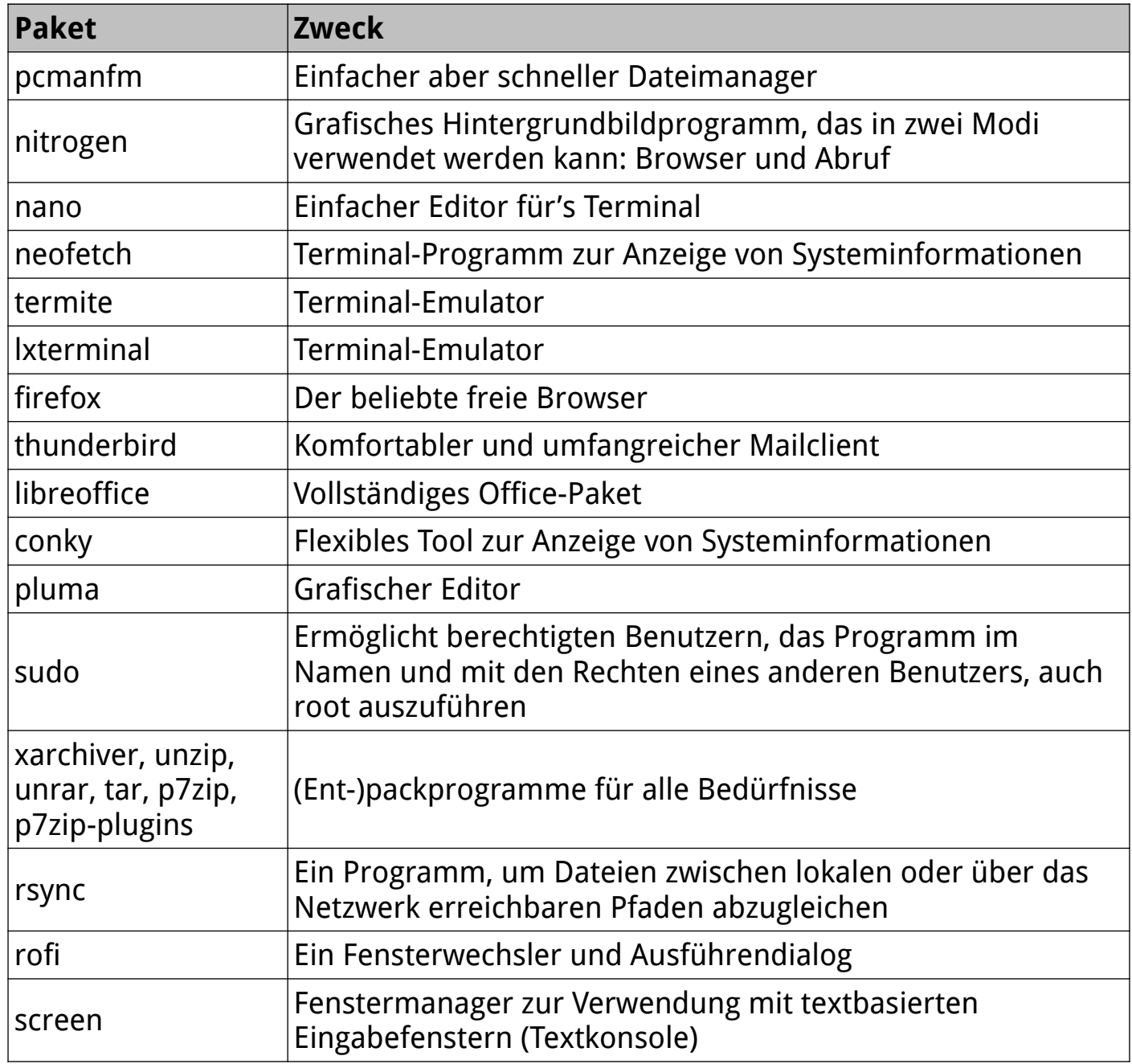

Für Automatisierungs-Freaks können auch noch folgende Pakete installiert werden: sudo pacman -S yad xdotool

# <span id="page-9-0"></span>**Weitere, optionale Werkzeuge und Konfigurationen**

In diesem Abschnitt geht es darum, das System nochmals zu individualisieren und den eigenen Wünschen, Vorstellungen und Bedürfnissen anzupassen.

### <span id="page-10-3"></span>**Benutzerverzeichnis-Ordner erstellen (optional)**

Nach der Installation von Arch Linux gibt es die von anderen Distributionen vertrauten Benutzerverzeichnisse wie Dokumente, Bilder, Videos usw. nicht. Man könnte diese manuell erstellen, aber es gibt einen einfacheren Weg. Man installiert einfach xdg-user-dirs:

sudo pacman -S xdg-user-dirs

Dann führt man es aus: xdg-user-dirs-update

Nun sind alle gewohnten Benutzerverzeichnisse erstellt.

### <span id="page-10-2"></span>**Statistische Informationen an das Arch-Projekt zurückmelden**

Mit

sudo pacman -S pkgstats

installiert man ein Paket, welches eine Liste aller installierten Pakete, der Architektur und des Spiegels, der verwendet wird, an das Arch Linux Projekt sendet. Diese Informationen sind anonym und können nicht zur Identifizierung des Benutzers verwendet werden, aber sie helfen den Arch-Entwicklern, ihre Bemühungen zu priorisieren (Quellcode).

### <span id="page-10-1"></span>**Anpassen der lightdm-Konfiguration / Autologin (optional)**

Auch diese Anpassungen erfolgen über eine Konfigurationsdatei. Diese liegt in /etc/lightdm/ und muss somit als root bearbeitet werden: sudo nano /etc/lightdm/lightdm.conf

Dort unkommentiert man (oder fügt hinzu):

[SeatDefaults]

autologin-guest=false

autologin-user=username

autologin-user-timeout=0

Dann fügt man den gewünschten Benutzer zur Autologin-Gruppe hinzu:

sudo groupadd -r autologin

sudo gpasswd -a username autologin

### <span id="page-10-0"></span>**jgmenu installieren und einbinden (optional)**

jgmenu ist ein alternatives Menüsystem für den Openbox Fenstermanager. Die Installation erfolgt mit:

sudo pacman -S jgmenu

Es gibt verschiedene Möglichkeiten, das Menü ins System einzubinden um es dann entsprechend bequem aufrufen zu können.

Die händische Ausführung wäre einfach nur der Aufruf im Terminal:

```
jgmenu_run
```
Natürlich kann man den Aufruf auch an eine Tastenkombination binden. Dies erfolgt in der Konfigurationsdatei ~/.config/openbox/rc.xml der Openbox in der Sektion <keyboard></keyboard>:

```
<keybind key="C-Escape">
```

```
<action name="Execute">
```
<command>jgmenu\_run</command>

</action>

```
</keybind>
```
In diesem Beispiel wäre das die Tastenkombination "Strg/Control + Escape". Die Bindung des Aufrufes an eine Mausaktion erfolgt auf gleichem Wege, allerdings in der Sektion <mouse><context name="Root"></context></mouse> :

```
<mousebind button="Right" action="Press">
```
<action name="Execute">

<command>jgmenu\_run</command>

</action>

</mousebind>

Was den Aufruf des Menüs auf die rechte Maustaste legen würde.

# <span id="page-11-0"></span>**Einbindung des Menüs in tint2 (optional)**

In der Konfigurationsdatei *jgmenurc*, setzt man die Konfigurationsvariable: tint2 look =  $1$ 

um jgmenu wie tint2 aussehen zu lassen (z.B. Farbe, Schriftart, margin, padding und Position).

Andere Konfigurationsvariablen in *jgmenurc* überschreiben jegliche tint2-Einstellungen, somit ist es geboten, alle anderen Zeilen auskommentiert zu lassen.

Das Button-Plugin wurde für jgmenu entwickelt und ist daher die bevorzugte Methode. Um das Schaltflächen-Plugin einzufügen braucht es die folgenden Schritte:

Im Bereich *panel items* der Datei *tint2rc* ist der Buchstabe "P" hinzuzufügen: panel\_items = PTSBC

Und die folgenden Zeilen in der Datei tint2rc hinzufügen:

```
button = new
button_icon = /pfad/zu/gewuenschtes_icon.png
button lclick command = jgmenu run
```
Man kann auch ein "exec plugin" (E) oder "launcher plugin" (L) verwenden. Hinweise zur Implementierung finden sich in der Manpage von tint2.

Hinweis: Das tint2 "launcher plugin" ist signifikant langsamer als "button" und "exec plugins".

Um die Startbenachrichtigung (drehende Sanduhr nach dem Klicken auf die Schaltfläche oder den Launcher) zu vermeiden, stellt man Folgendes in der Datei ~/.config/tint2/tint2rc ein:

startup notifications =  $0$ 

### <span id="page-12-2"></span>**Weitere Anpassungen der Openbox-Konfiguration (optional)**

Möchte man in der Infoleiste der Openbox einen kleinen Kalender haben, muss man sich das Paket "yad" installieren (siehe Kapitel "Weitere Tools und Anwendungen").

Dann die Konfigurationsdatei des Benutzers bearbeiten: nano ~/.config/openbox/rc.xml

und folgende Zeile ergänzen:

```
yad --calendar --mouse --undecorated --timeout="5"
```

```
--skip-taskbar
```
### <span id="page-12-1"></span>**Anpassen der systemweiten Zeitzone (optional)**

Um die systemweite Zeitzone zu setzen, lässt man sich die verfügbaren Zeitzonen anzeigen:

tzselected

Nun hat man einen Zeitzonen-Code für die Datei "profile".

In diese Datei wird der Code eingefügt (Datei muss eventuell im home-Verzeichnis des Benutzers angelegt werden)

TZ='Europe/Berlin'; export TZ

### <span id="page-12-0"></span>**Codecs, Plugins und Multimedia-Programme (optional)**

Um für Unterhaltung in Form von Audio und Video zu sorgen, müssen noch diverse Codecs installiert werden:

sudo pacman -S a52dec faac faad2 flac jasper lame libdca libdv libmad libmpeg2 libtheora libvorbis libxv wavpack x264 xvidcore gstreamer0.10-plugins

Oder man installiert den beliebten VLC-Player. Damit werden benötigte Codecs automatisch mitinstalliert:

sudo pacman -S vlc

Ein weiterer adäquater Musikplayer wäre beispielsweise amarok: sudo pacman -S amarok

### <span id="page-13-2"></span>**Zusätzliche Schriftarten und Rechtschreibprüfungen (optionel)**

Für eine Auswahl an Schriftarten installiert man folgende Pakete:

sudo pacman -S mythes-en ttf-liberation ttf-bitstream-vera ttf-droid ttf-dejavu ttf-ubuntu-font-family ttf-anonymous-pro enchant languagetool hunspell-de\_DE aspell-de libmythes

### <span id="page-13-1"></span>**Weitere optionale Schritte**

### <span id="page-13-0"></span>**Installation eines LTS-Kernels**

Warum sollte man einen LTS-Kernel in Arch Linux installieren, wenn es doch eigentlich die neueste, "cutting edge" Version sein soll?

Die Installation eines LTS-Kernels bedeutet, dass man einen stabileren Kernel mit besserer Unterstützung für ältere Hardware hat. Außerdem werden die LTS-Kernel für mindestens 2 Jahre mit Fehlerbehebungen und Leistungsverbesserungen unterstützt. Zwei relativ gute Gründe dafür.

Gegenanzeige wäre Hardware, welche brandneu ist und nur mit dem letzten Kernel funktioniert.

Bevor man einen LTS-Kernel installiert, sollte man mit uname -r

oder dem detaillierteren

uname -a

prüfen, was für einen Kernel man gerade verwendet. Die Ausgabe könnte folgendermaßen aussehen:

5.15.0-101-generic

Die angegebenen Zahlen bedeuten folgendes: **5** – Kernel-Version, **15** – Hauptrevision, **0** – Unterrevision, **101** – Bugfix Installiert wird der LTS-Kernel dann mit:

sudo pacman -S linux-lts

sudo pacman -S linux-lts-headers

#### <span id="page-14-1"></span>**Installation von Microcode für den Prozessor**

Der Mikrocode ist ein wesentlicher Bestandteil der Funktionalität des Prozessors. Er muss also sicher und aktuell sein. Um den Mikrocode zu aktualisieren, muss man das Mikrocode-Paket installieren.

Je nach Prozessor installiert man es mit

sudo pacman -S amd-ucode # für AMD-Prozessoren

sudo pacman -S intel-ucode # für Intel-Prozessoren

### <span id="page-14-0"></span>**Firewall einrichten**

Für den einfachen Einstieg in dieses zugegebenerweise komplexe Thema kann man die "UFW" (Uncomplicated Firewall) empfehlen. Diese wird beispielsweise auch in Linux Mint mitgeliefert.

Die Installation erfolgt mit sudo pacman -S ufw

Und die Aktivierung mit: sudo ufw enable

Überprüfen des Status:

sudo ufw status verbose

Es sollte aktiv sein und die Standardeinstellungen sind für die meisten Benutzer ausreichend.

Für die Aktivierung der Firewall beim Systemstart: sudo systemctl enable ufw.service

Und schon hat man einen Firewall-Schutz.

### <span id="page-15-4"></span>**Grafischer Paketmanager**

Für diesen optionalen Schritt benötigt man zwei Werkzeuge: Yaourt und pamac

#### <span id="page-15-3"></span>**Yaourt**

Yaourt kann zum Suchen, Herunterladen und Installieren von Paketen sowohl aus der offiziellen Paketquelle als auch aus AUR (Arch User Repository) verwendet werden.

AUR enthält viele nützliche Anwendungen, die nicht in der Hauptpaketquelle enthalten sind und mit Hilfe von Yaourt aus dem AUR installiert werden können. Yaourt ist vergleichbar mit dem Synaptic Package Manager und kann mit den folgenden Schritten installiert werden:

Zunächst bearbeitet man die Datei /etc/pacman.conf und fügt folgende Zeilen am Ende ein:

[archlinuxfr]

SigLevel = Never

Server = http://repo.archlinux.fr/\$arch

Danach kann Yaourt installiert (und mit AUR synchronisiert) werden:

sudo pacman -Syu yaourt

yaourt -Syy

#### <span id="page-15-2"></span>**pamac**

Pamac stellt eine grafische Oberfläche für pacman dar und funktioniert wie der Synaptic Package Manager.

Pamac dient als Oberfläche für die Installation oder Aktualisierung von Paketen und arbeitet gut mit dem Arch User Repository "AUR" zusammen.

Die Installation ist recht einfach. Zu Beachten ist lediglich, dass vorher yaourt installiert sein muss.

yaourt -S pamac-aur

Beim ersten Aufruf der Oberfläche sollte man die AUR-Pakete in den Einstellungen noch aktivieren.

### <span id="page-15-1"></span>**Paketmanager aufpeppen…**

### <span id="page-15-0"></span>**Den schnellsten pacman-Spiegelserver einstellen**

pacman wird beim Herunterladen von Paketen manchmal ein wenig langsam. Wenn man ihn richtig konfiguriert, und die richtigen Spiegelserver einbezieht, kann man schnellere Downloadgeschwindigkeiten erreichen.

Die Konfigurationen werden in der Datei /etc/pacman.d/mirrorlist gespeichert. Es gibt mehrere Programme, die diese Liste automatisch mit den schnelleren Spiegelservern für den eigenen Standort aktualisieren.

Eines davon ist reflector, ein Python-Skript. Es ist einfach zu installieren: sudo pacman -S reflector

Natürlich erstellt man eine Sicherungskopie der aktuellen Liste, bevor man es ausführt:

cp /etc/pacman.d/mirrorlist /etc/pacman.d/mirrorlist.bak

Im Terminal führt man dann den folgenden Befehl aus (Land evtl. anpassen):

```
sudo reflector --country 'Germany' --latest 5 --age 2
  --fastest 5 --protocol https --sort rate –save
  /etc/pacman.d/mirrorlist
```
#### <span id="page-16-1"></span>**Farbe für pacman**

Standardmäßig zeigt pacman alles in Schwarz und Weiß an. Wir werden das ändern und die Ausgabe von pacman ein wenig farbig gestalten. Dazu öffnet man die Konfigurationsdatei von pacman:

sudo nano /etc/pacman.conf

Und entfernt darin das Kommentarzeichen vor der Zeile "color", um die Ausgabe farbig zu machen. Wer es noch etwas abenteuerlicher möchte, kann auch IloveCandy in der Konfigurationsdatei direkt nach der Option "color" hinzufügen.

#### <span id="page-16-0"></span>**Mehr Geschwindigkeit für pacman**

Hat man eine gute Internetverbindung, kann man auch das Kommentarzeichen vor der Zeile "ParallelDownloads" entfernen, so dass pacman mehrere Pakete gleichzeitig herunterlädt (standardmäßig: 5). Das spart Zeit, wenn das System aktualisiert wird, und wir wollen nicht lügen, mit Arch Linux macht man das sehr oft.

#### <span id="page-16-2"></span>**Automatisches Bereinigen des Paket-Caches**

Wie im vorherigen Kapitel erwähnt, lädt man unter Arch sehr häufig Aktualisierungen herunter und stellt schon bald fest, dass das Paket-Cache-Verzeichnis unakzeptabel groß wird.

Überprüfen kann man die Größe des Paket-Caches mit:

du -sh /var/cache/pacman/pkg/

Das kann man von Zeit zu Zeit manuell machen, aber es ist besser, so etwas zu automatisieren. Das ist mit dem paccache-Skript möglich, welches ihn wöchentlich bereinigt, indem es alte Pakete entfernt und die aktuellste Version jedes Pakets aufbewahrt, für den Fall, dass man einige Pakete downgraden muss.

Installiert wird das Skript mit:

sudo pacman -S pacman-contrib

Danach aktiviert man den paccache-Timer: sudo systemctl enable paccache.timer

Nun wird paccache jede Woche das Paket-Cache-Verzeichnis überprüfen und gegebenenfalls bereinigen.

### <span id="page-17-0"></span>**Datensicherung und Backup**

Vielleicht hätte es das erste sein sollen, was man nach der Installation von Arch Linux macht... Es ist immer gut, ein Backup des Systems und vor Allem seiner Dateien zu haben.

Es gibt viele grafische Programme für GNU/Linux, um ein Backup zu erstellen, aber da wir mit dieser Broschüre Arch Linux-Benutzer geworden sind, wird hier natürlich rsync empfohlen…

Es ist ein Kommandozeilen-Tool, aber es ist super leistungsstark.

```
Installiert wird es mit:
sudo pacman -S rsync
```
Der folgende Befehl sichert alles, bis auf einige nicht benötigte Dateien:

```
sudo rsync -aAXv --delete --dry-run –exclude=/dev/*
    --exclude=/proc/* --exclude=/sys/* --exclude=/tmp/*
    --exclude=/run/* --exclude=/mnt/* --exclude=/media/*
    --exclude="swapfile" –exclude="lost+found"
    --exclude=".cache" –exclude="Downloads"
    --exclude=".VirtualBoxVMs" –exclude=".ecryptfs"
    / /mnt/backup_ziel/
```
### <span id="page-18-0"></span>**GRUB-Verzögerung deaktivieren**

Um den Bootvorgang zu beschleunigen, kann man den GRUB-Bildschirm, der das GRUB-Menü mit einem 5-Sekunden-Countdown anzeigt, deaktivieren und den Bootvorgang sofort starten. Sollte man das GRUB-Menü einmal benötigen, kann man es aufrufen, indem man während des Bootens die Esc-Taste gedrückt hält. Um diese Funktion zu aktivieren, öffnet man die GRUB-Konfiguration:

sudo nano /etc/default/grub

Dort wird die Einstellung GRUB\_TIMEOUT\_STYLE=hidden

hinzugefügt. Die GRUB-Konfiguration wird folgendermaßen aktualisiert: sudo grub-mkconfig -o /boot/grub/grub.cfg

Ab jetzt wird das System 5 Sekunden schneller booten.

# <span id="page-19-3"></span>**Weitere Informations- und Ideenquellen**

### <span id="page-19-2"></span>**Die Communities**

Natürlich stehen die Offenburger Communities gern bereit, wenn es um Fragen oder Anwendungsprobleme geht. Gerne bei unserem regelmäßigen Treffen oder im Offenen Computerraum (TiP).

#### <span id="page-19-1"></span>**Internetquellen**

https://de.wikipedia.org/wiki/Arch\_Linux https://wiki.archlinux.org/ https://forum.archlinux.de/

### <span id="page-19-0"></span>**Schlussbetrachtung und eigene Notizen**

Die Zeiten, in denen ein echter Nerd seinen Kernel noch selbst kompilieren musste, sind lange vorbei.

Allerdings muss man sagen, wenn man GNU/Linux und all die wichtigen technischen Hintergründe wirklich verstehen möchte, ist die Installation "von der Pike auf" eine unschätzbare Möglichkeit sich sein eigenes System von Anfang an selbst zusammenzustellen und enorm viel dabei zu lernen.

Und wer glaubt, dass die Installation von Arch kompliziert, nervenaufreibend und umständlich ist, der sollte sich mal LFS anschauen… ;-)

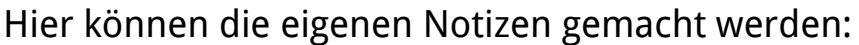

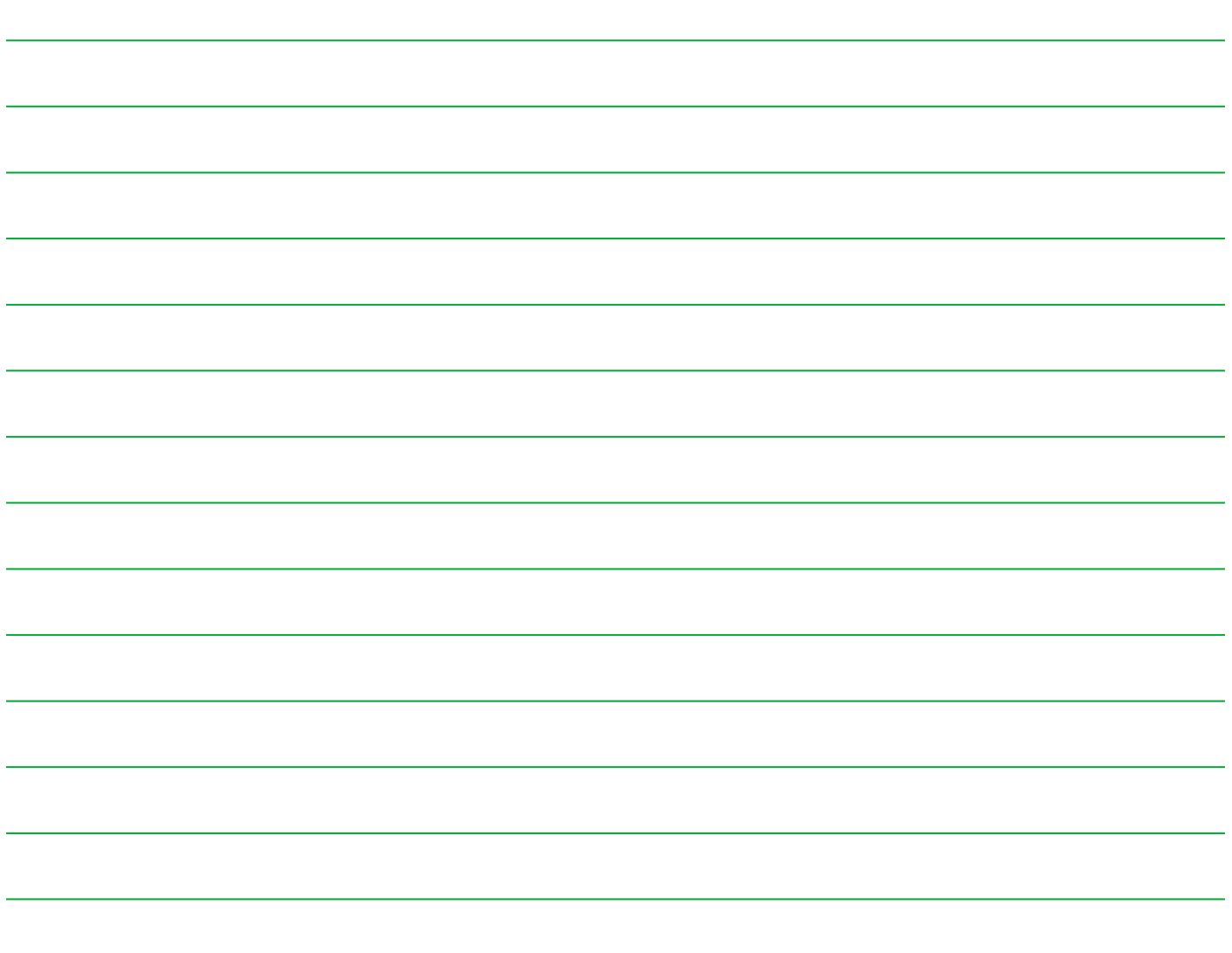